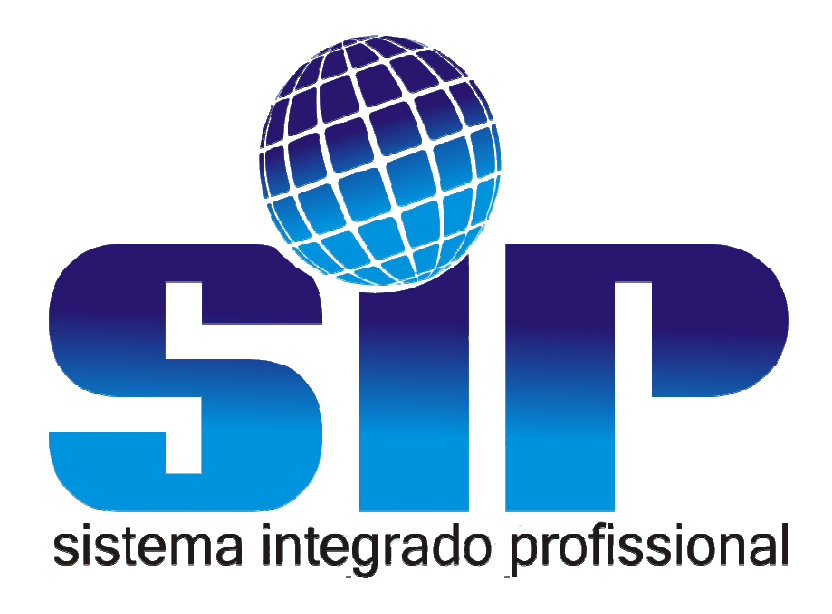

# Manual de Cadastros -Retaguarda

# Conteúdo

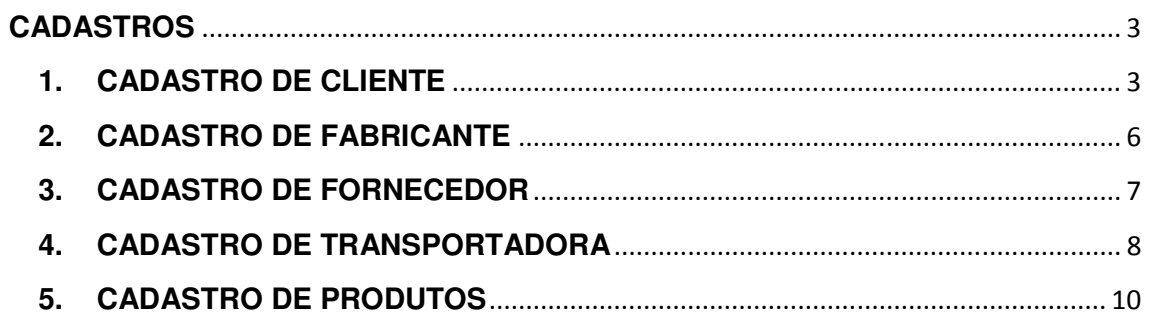

Manual de Cadastros - Sistema Retaguarda

SIP - Sistema Integrado Profissional

### **CADASTROS**

### **1. CADASTRO DE CLIENTE**

Para efetuar um cadastro de cliente é necessário clicar no botão **CLIENTE** ou ir à guia cadastros Cliente.

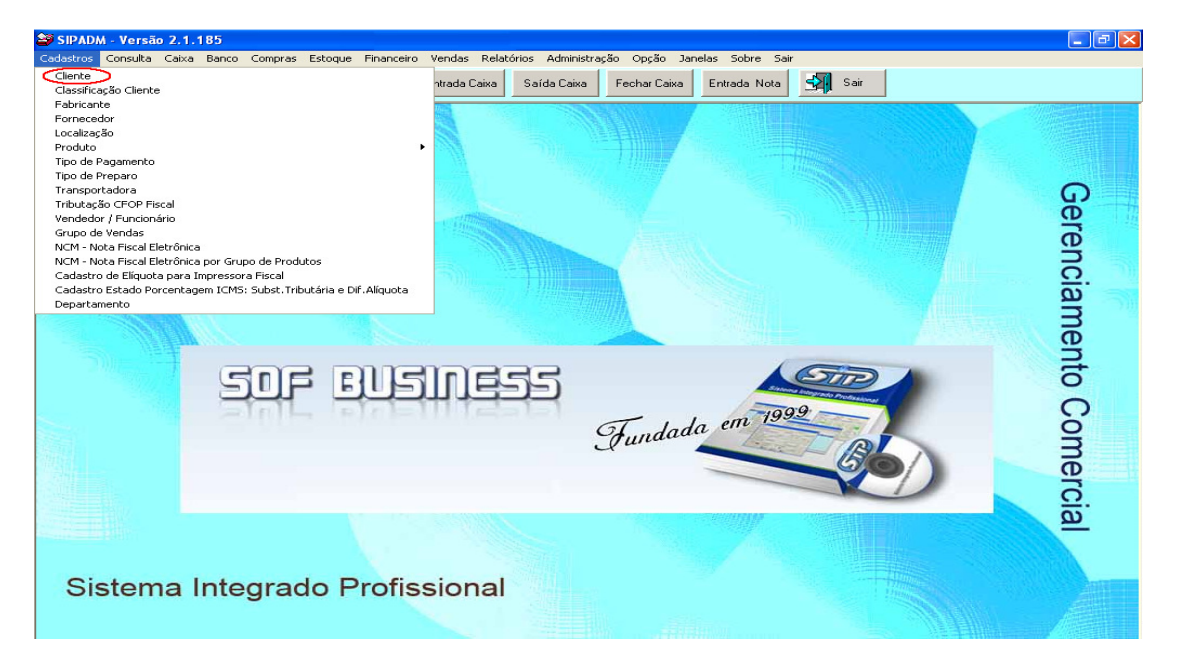

Ao clicar em **CLIENTE** o usuário encontrará uma tela de consulta, este tipo de tela é padrão em todo o sistema.

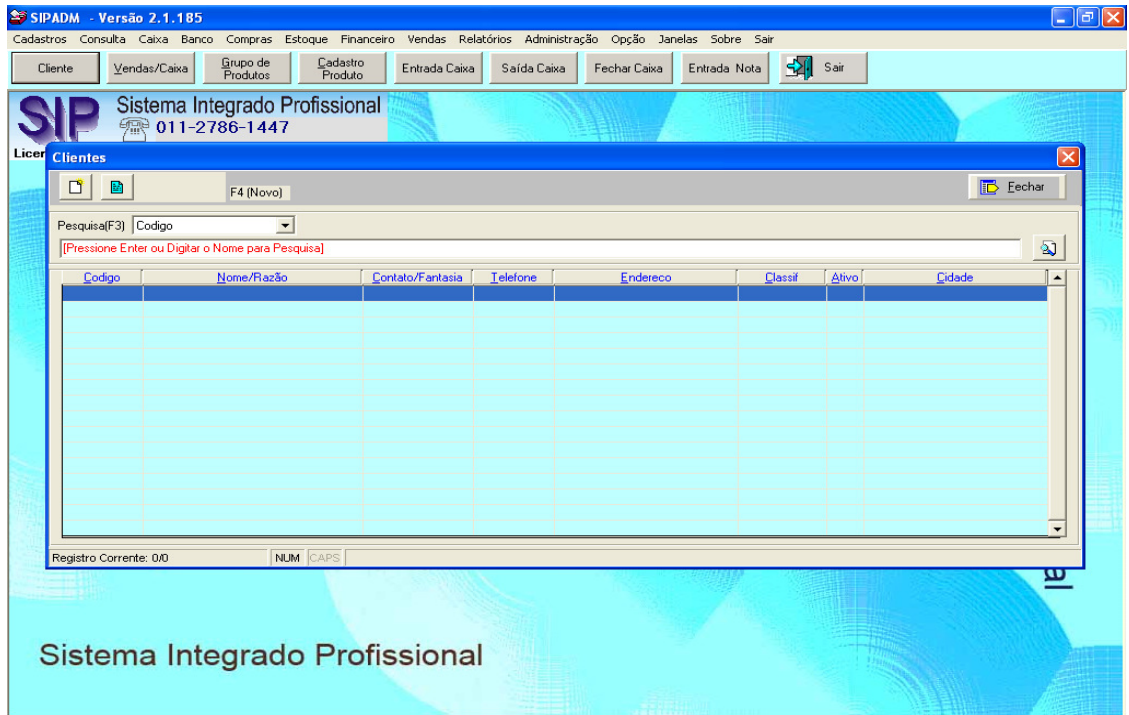

Ao clicar em novo cadastro  $\boxed{\mathbb{C}^*}$  o usuário ira para a tela de cadastro de cliente, nesta tela o nome é o único campo obrigatório.

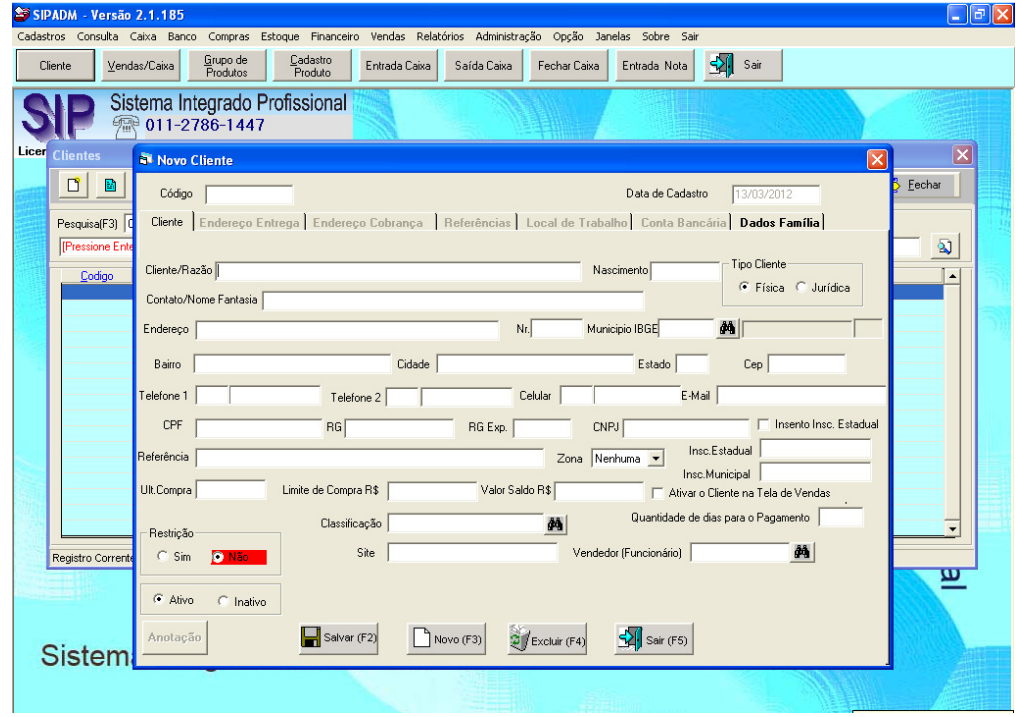

Ao digitar os campos necessários no cadastro de cliente o usuário deverá clicar em

salvar **alle após** esse processo as guias **ENDEREÇO ENTREGA**, **ENDEREÇO COBRANÇA**, **REFERÊNCIAS**, **LOCAL DE TRABALHO** e **CONTA BANCÁRIA** ficaram habilitados.

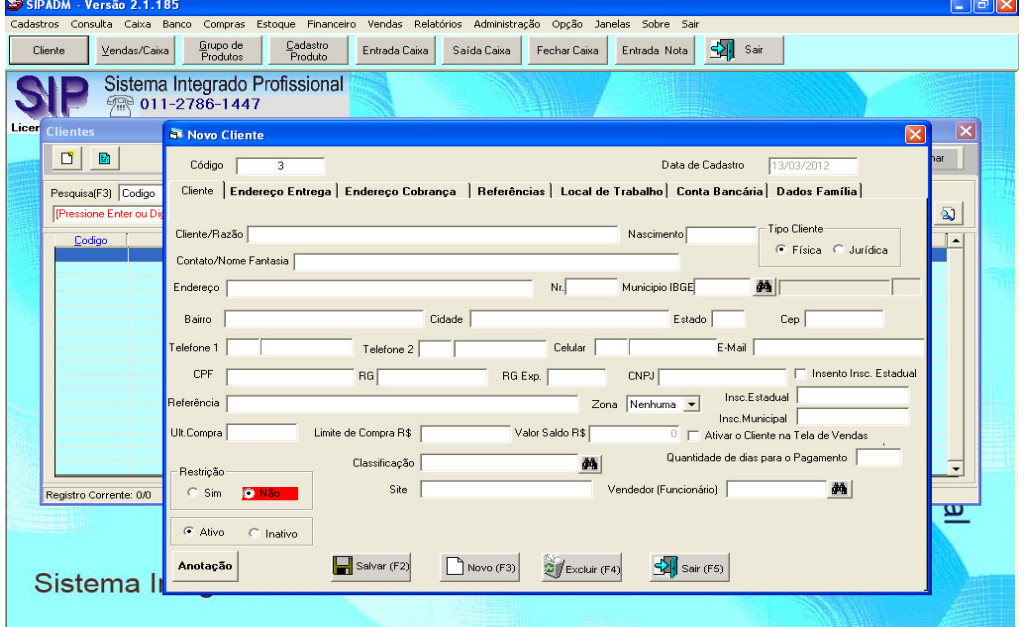

**Manual de Cadastros – Sistema Retaguarda** 

4 **SIP – Sistema Integrado Profissional** 

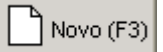

Ainda dentro do cadastro do cliente o usuário poderá clicar em NOVO

para um novo cliente ou **EXCLUIR Excluir (F4)** para excluir o cliente existente.

Anotação Existe um botão chamado **ANOTAÇÃO entime de la posta** nele o usuário poderá fazer algum tipo de anotação referente ao cliente cadastrado.

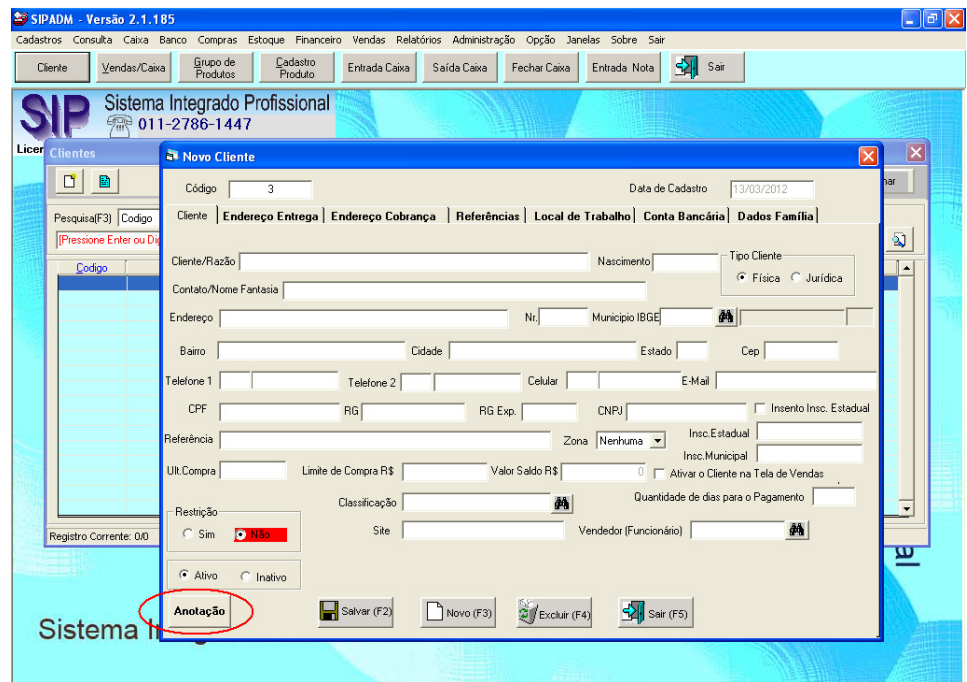

### **2. CADASTRO DE FABRICANTE**

Nesta guia o usuário poderá cadastrar os fabricantes dos produtos cadastrados em seu banco de dados. Cadastro utilizado para complemento no momento de gerar um relatório referente ao produto cadastrado.

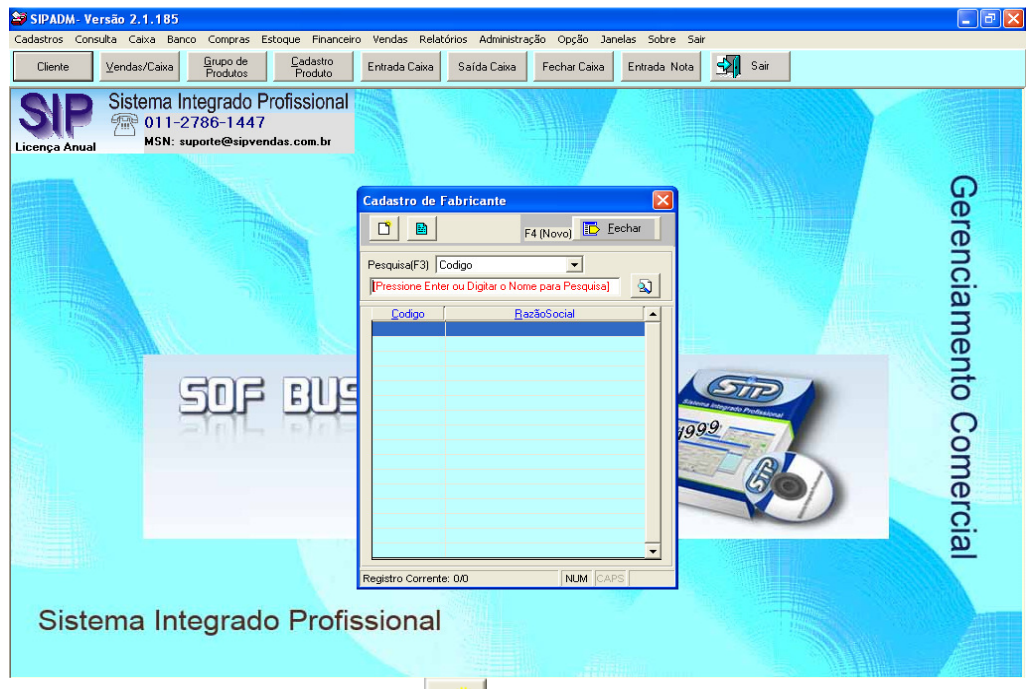

Ao clicar em novo cadastro **contra el seu estema abrirá uma tela para cadastro de** fabricantes, sabendo que os campos **RAZÃO SOCIAL** e **NOME RESUMIDO** são obrigatórios.

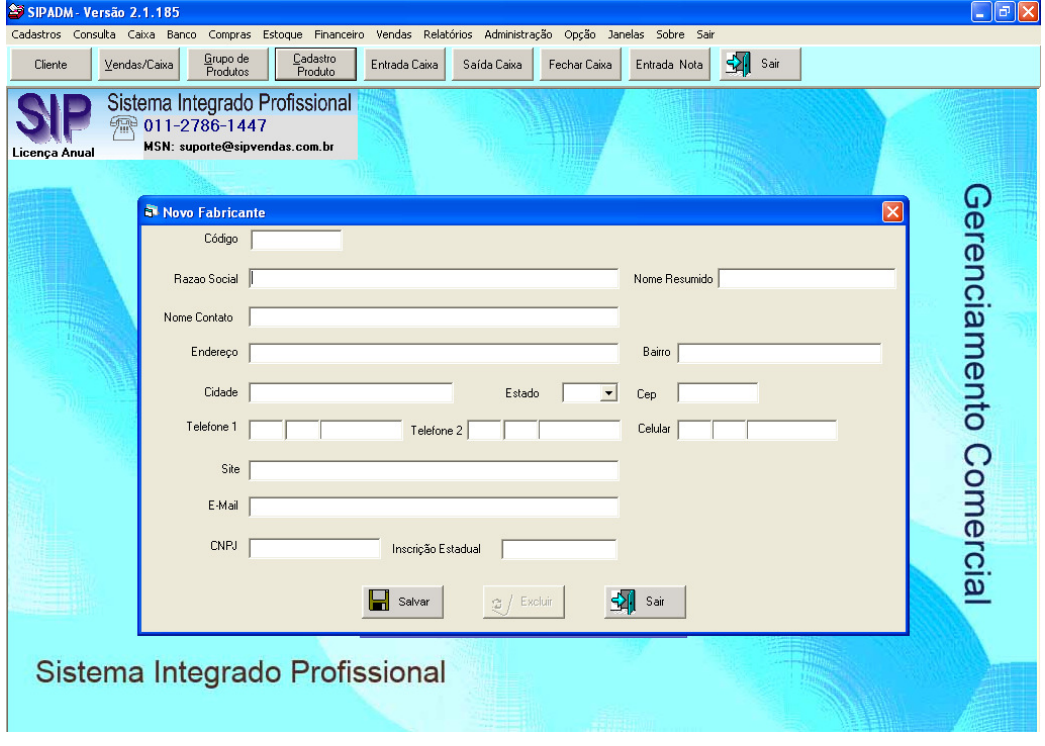

### **3. CADASTRO DE FORNECEDOR**

Nesta guia o usuário poderá efetuar cadastros de fornecedores de seu estabelecimento.

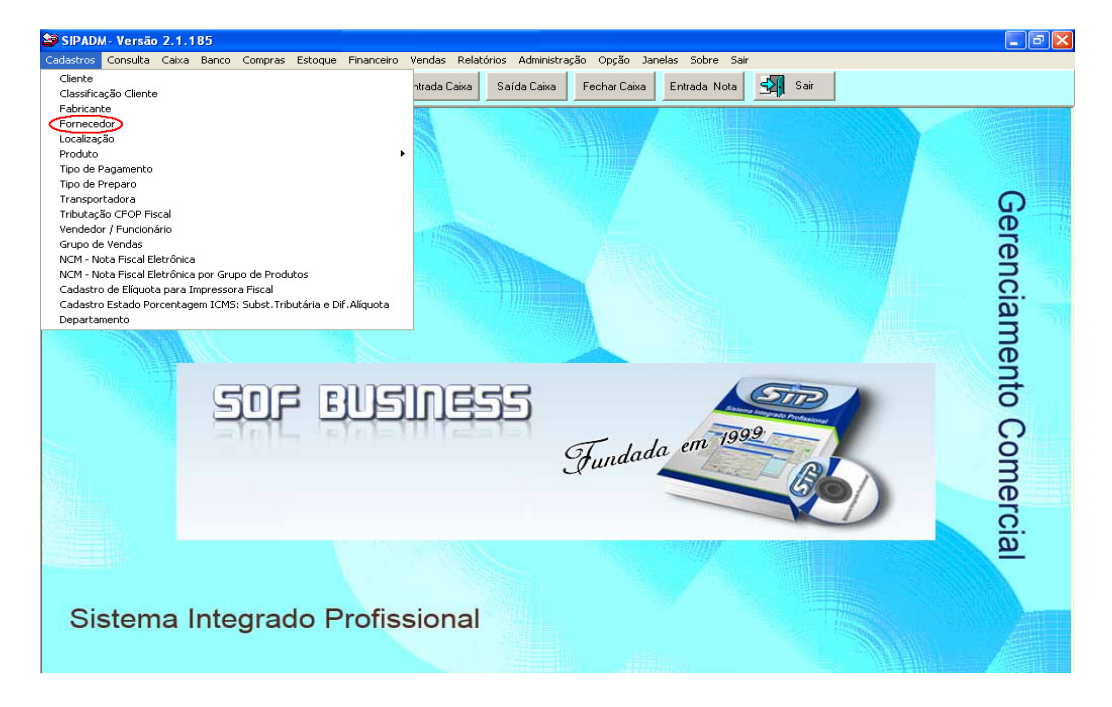

Assim como na guia de cadastro de produto a primeira tela a ser vista é uma tela de consulta de fornecedores.

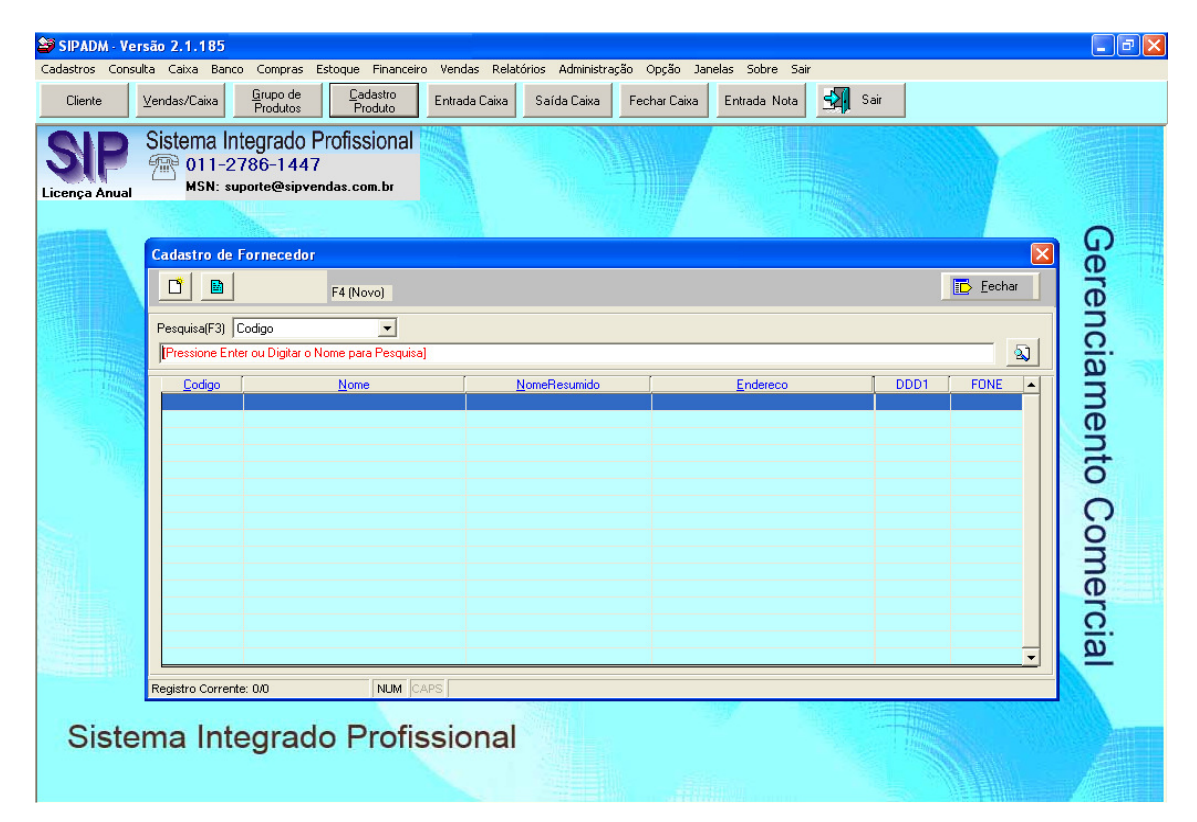

**Manual de Cadastros – Sistema Retaguarda** 

7 **SIP – Sistema Integrado Profissional** 

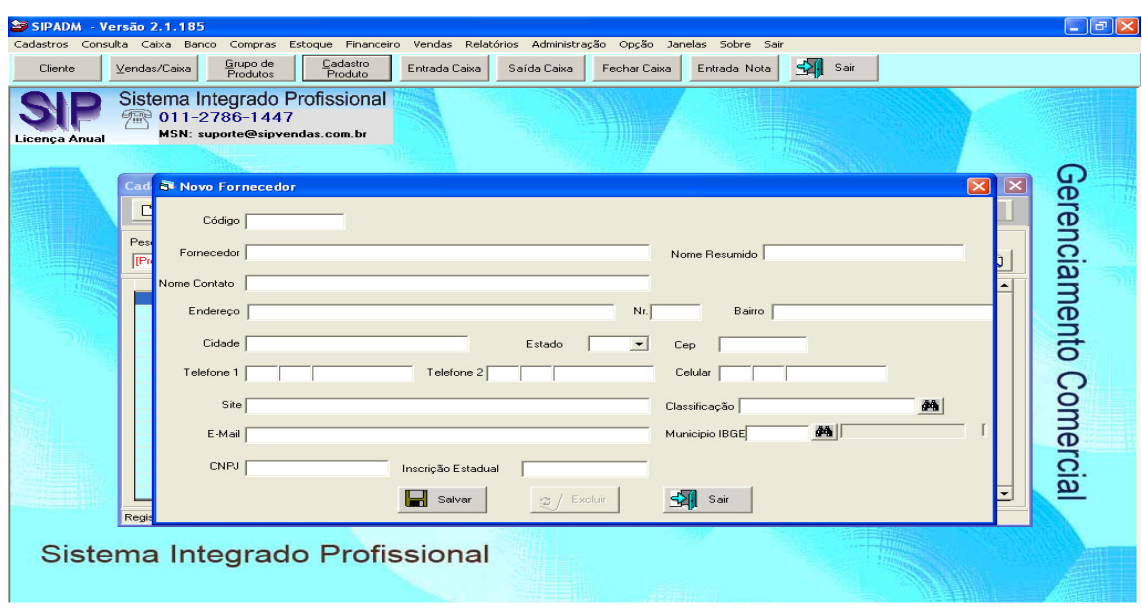

A tela de cadastro de fornecedor é bem semelhante à tela de cadastro de fabricante.

## **4. CADASTRO DE TRANSPORTADORA**

Nesta guia o usuário poderá cadastrar as transportadoras que trabalham juntamente com seu estabelecimento.

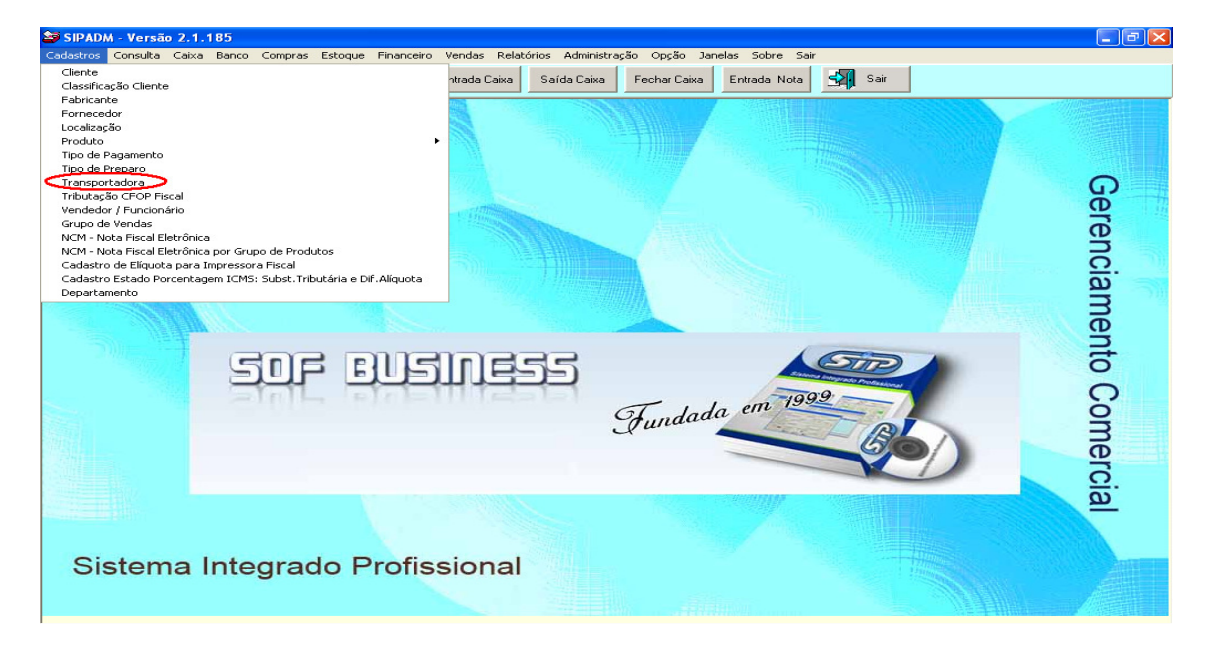

Nesta tela o usuário poderá consultar uma transportadora cadastrada no sistema, ao clicar em novo o sistema abrirá a tela de cadastro de **CADASTRO DE TRASNPORTADORA**.

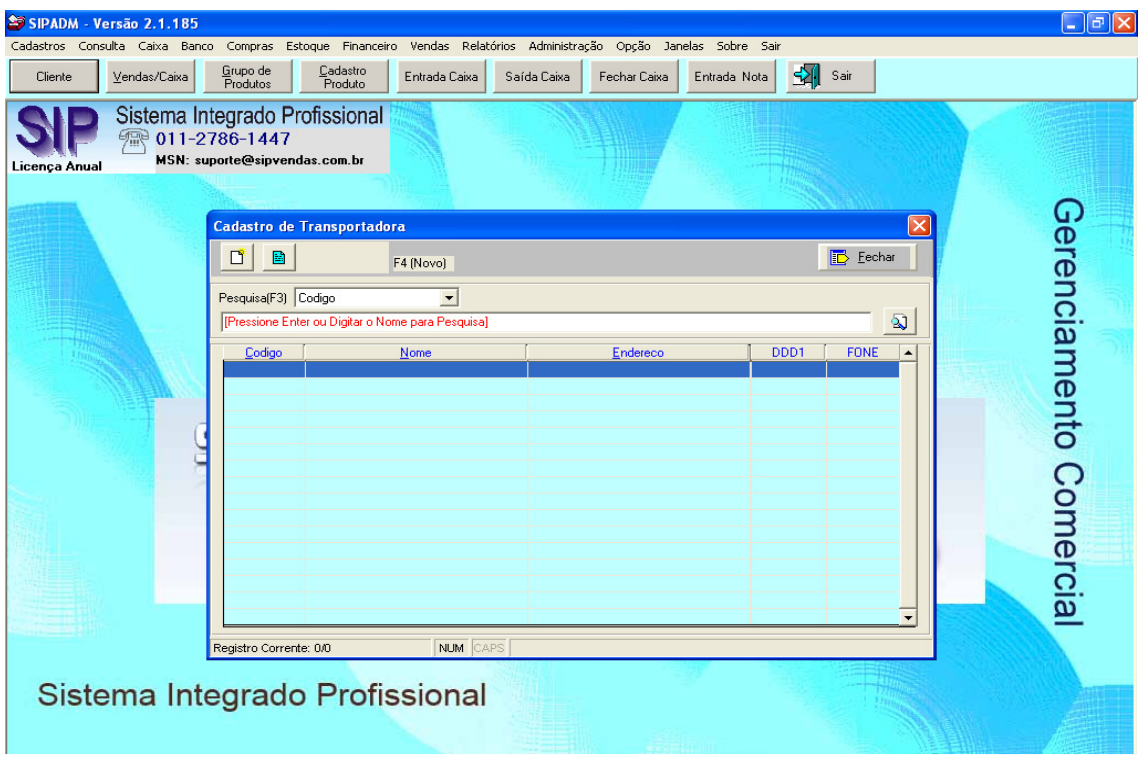

Nesta tela de cadastro o único campo obrigatório será o campo chamado **TRANSPORTADORA** que seria o mesmo que o nome da transportadora.

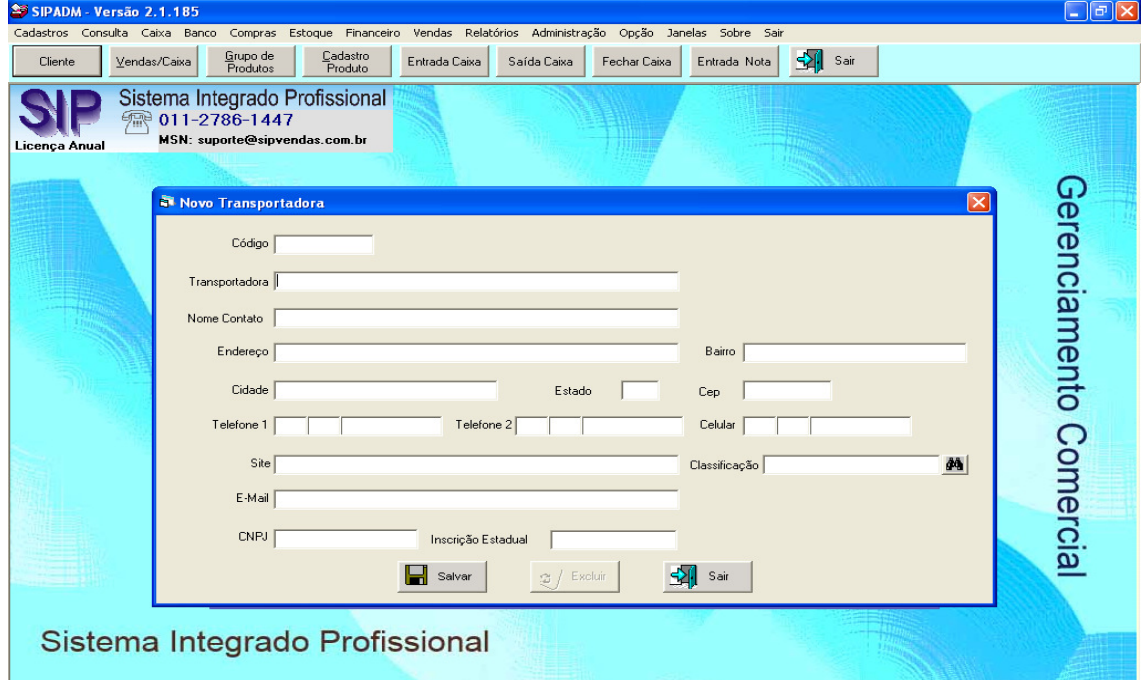

Nesta tela o usuário poderá cadastrar um determinado tipo de produto para seu estabelecimento.

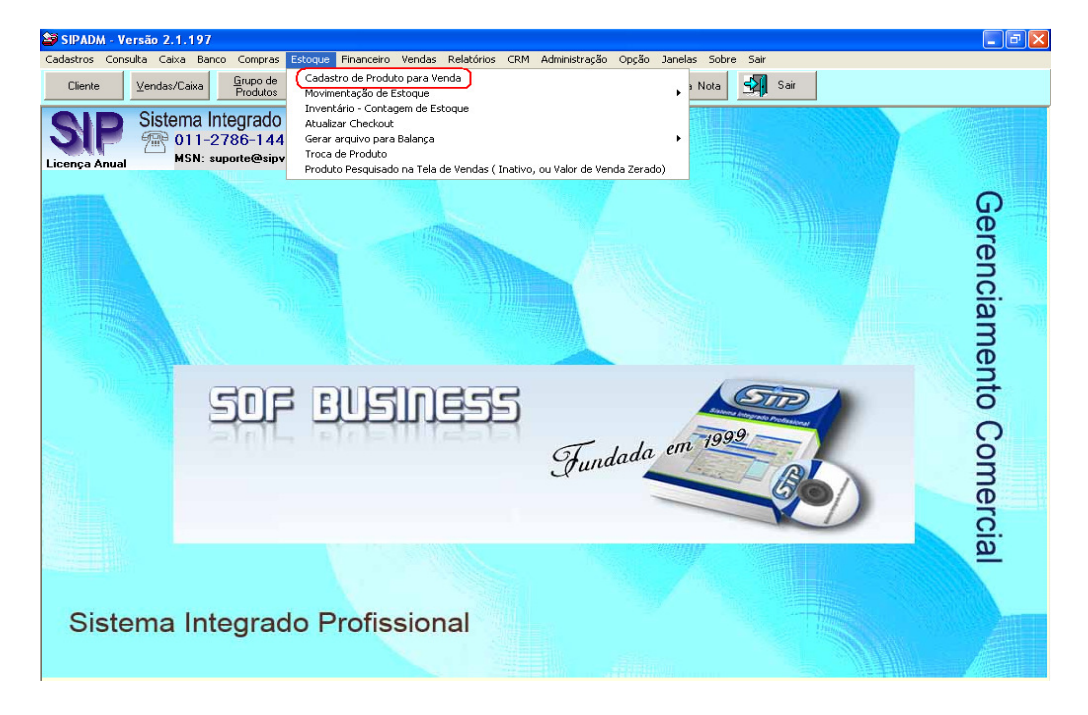

Esta primeira tela é uma tela de consulta onde o usuário poderá consultar todos os produtos cadastrados no sistema.

Ao clicar em novo o usuário irá para a tela de cadastro de um novo produto.

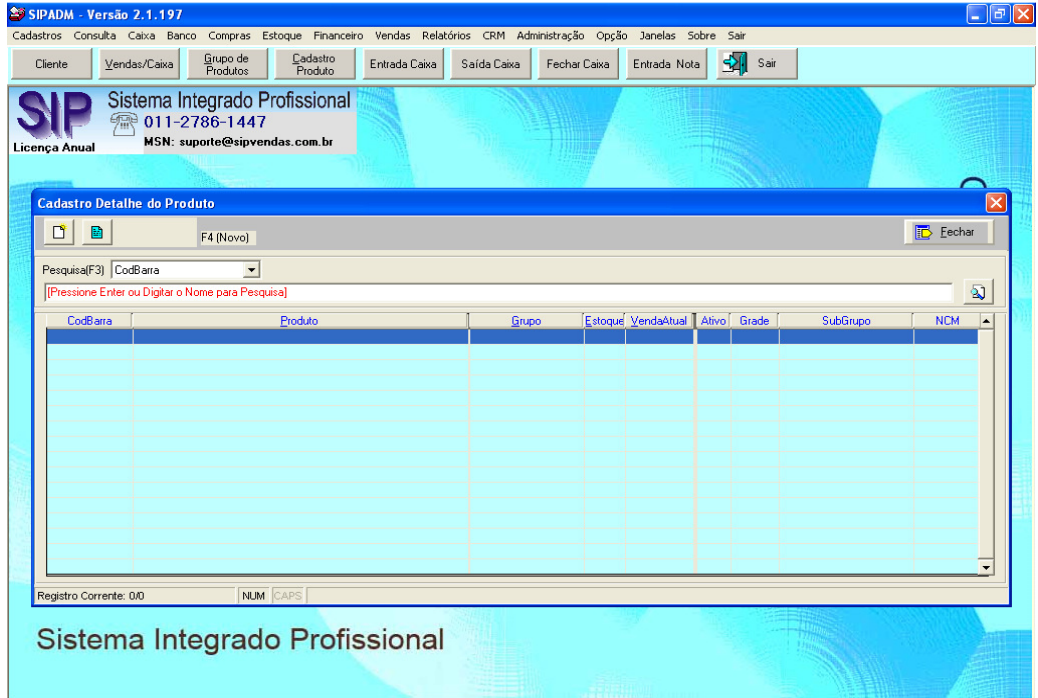

Nesta tela o usuário ira cadastrar os produtos a serem vendidos dentro de seu estabelecimento comercial.

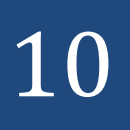

Na guia Código de Barra o usuário poderá colocar um código interno, cadastrar o código de barras do produto ou deixar em branco que o sistema irá criar um código automaticamente.

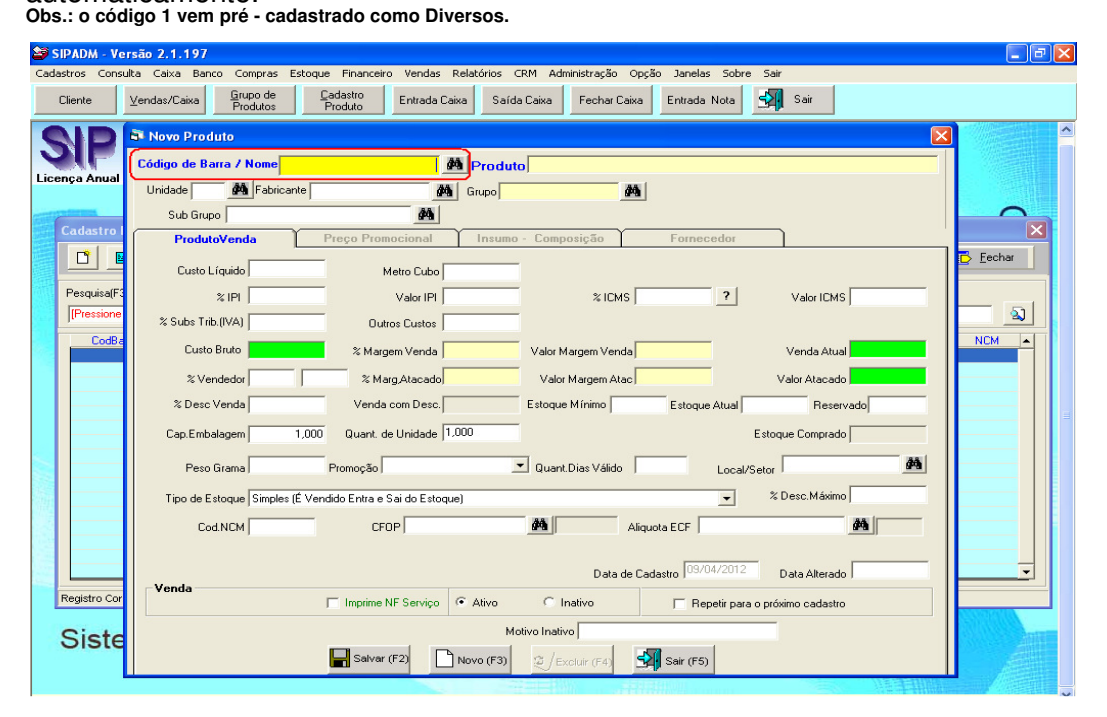

No campo produto o usuário devera cadastrar o nome do produto a ser vendido. No campo Unidade o usuário devera selecionar um tipo de unidade de medida a ser cadastrado para aquele produto, ex. Kg.

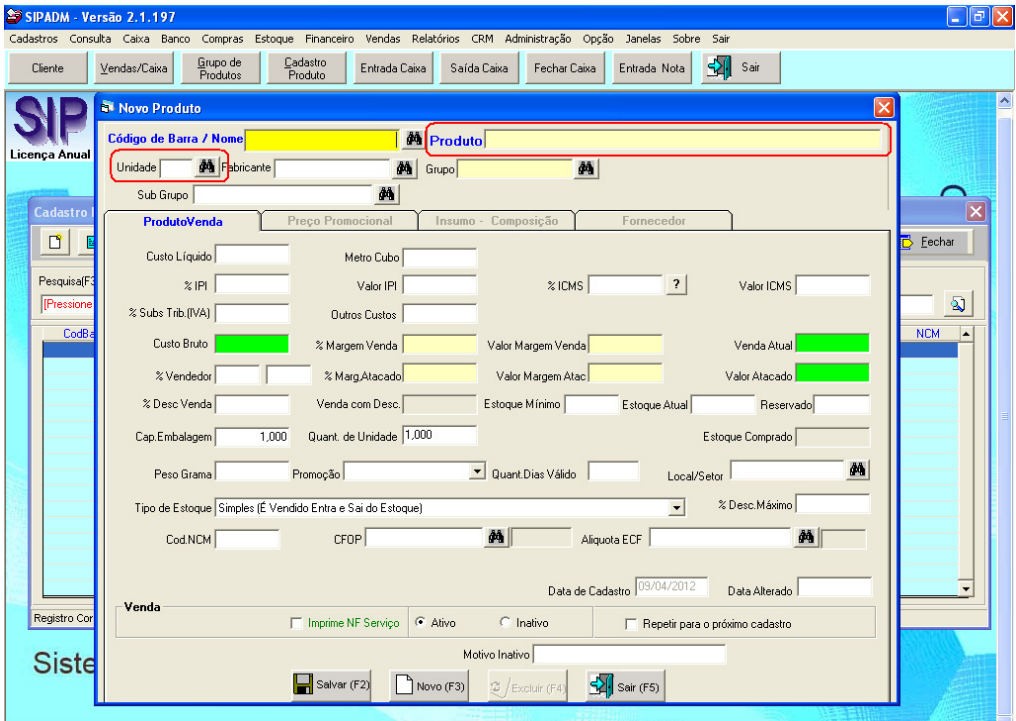

No campo Fabricante o usuário deverá buscar um fabricante já cadastrado no sistema (ler item 3.3). Neste caso o nome de fabricante não é obrigatório par ao cadastro de produto.

No campo grupo o usuário deverá escolhe por algum grupo de produto já cadastrado no sistema (ler item 3.6.1).

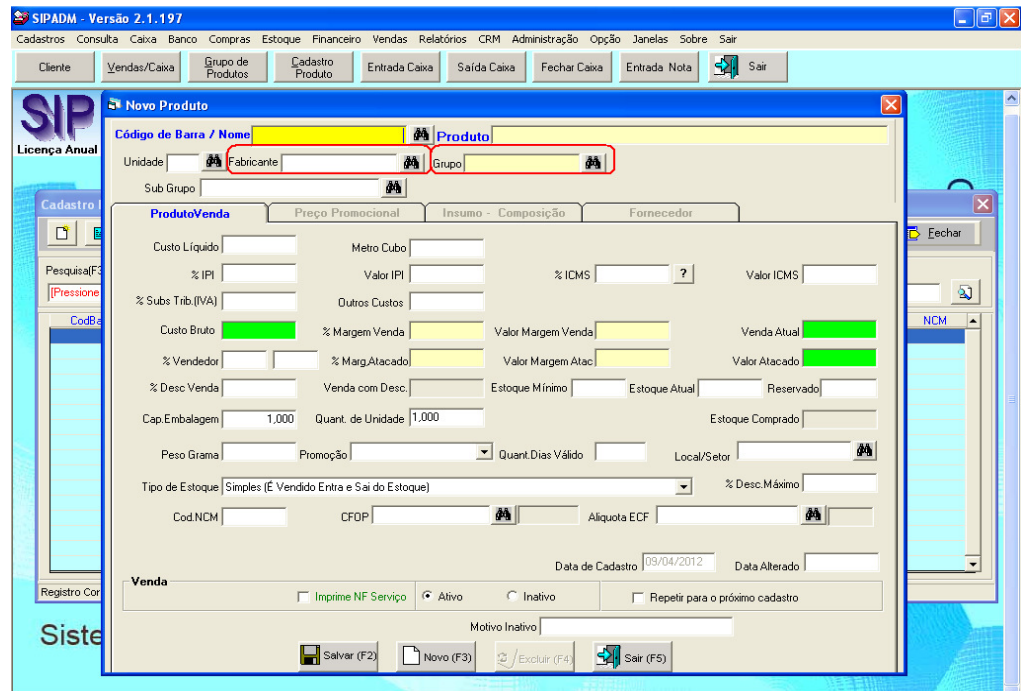

Agora vamos detalhar a guia de cadastro de produto.

- **Custo Liquido:** Nesta opção o usuário devera cadastrar qual o valor liquido de seu produto.
- **Metro Cúbico:** Nesta guia o usuário devera cadastrar o valor do metro cúbico do valor (utilizado para deposito)
- **%IPI:** A explicação deste item se encontra no manual Fiscal SIP.
- **Valor IPI:** A explicação deste item se encontra no manual Fiscal SIP.
- **%ICMS:** A explicação deste item se encontra no manual Fiscal SIP.
- **Valor ICMS:** A explicação deste item se encontra no manual Fiscal SIP.
- **% Subs. Trib. (IVA):** A explicação deste item se encontra no manual Fiscal SIP.
- **Outros Custos:** A explicação deste item se encontra no manual Fiscal SIP.
- **Custo Bruto:** Nesta opção o usuario devera cadastrar o valor bruto do produto
- **% Margem Venda:** Nesta opção o usuario poderá cadastrar quantos por centos ele quer ganhar em cima do valor do produto.
- **Valor Margem Venda:** Caso o usuario não saiba ao certo quantos por centos ele que ganhar sobre o valor do produto, o usuario podera cadastrar um determinado valor que o sistema fará a conversao para % automaticamente.

- **Venda Atual:** Assim que o usuario colocar a margem ou o valor que deseja sobre o custo liquido do produto este campo sera preenchido com o valor atual de venda.
- **% Vendedor:** Margem de porcentagem que o vendedor ganha em um determinado produto.
- **% Margem Atacado:** Margem de porcentagem que tera sobre o valor de venda em atacado do produto.
- **Valor Margem Atacado:** Caso o usuario não saiba ao certo quantos por centos ele que ganhar sobre o valor de atacado do produto, o usuario podera cadastrar um determinado valor que o sistema fará a conversão para % automaticamente.
- **Valor Atacado:** Valor total de venda por atacado acrescido de impostos.
- **% Desconto:** Margem de porcentagem ao qual o usuário ira colocar para um determinado produto.
- **Estoque Mínimo:** O usuário devera colocar a quantidade mínima de estoque que o produto pode ter.
- **Estoque Atual:** O usuário devera colocar a quantidade de produto que possui no estoque.
- **Cap. Embalagem:** O usuário devera colocar a quantidade de produtos que possui em cada embalagem.
- **Quant. Unidade:** O usuário devera colocar a quantidade em unidade que Possi do produto, caso utilize a opção Cap. Embalagem.
- **Peso:** Opção onde o usuário irá colocar a quantidade em gramas do produto.
- **Promoção:** Opção onde o usuário pode determinar a qual promoção o produto pertence.
- **Local / Setor:** Opção onde o usuário ira colocar a localização do produto.
- **Cod. NCM:** A explicação deste item se encontra no manual Fiscal SIP.
- **CFOP:** A explicação deste item se encontra no manual Fiscal SIP.
- **Aliquota ECF:** A explicação deste item se encontra no manual Fiscal SIP.

Ainda dentro desta opção de cadastro de produtos temos 03 abas que encontram-se apagadas, ao clicar em salvar nesta primeira opção de cadastro as abas irão habilitar para o cadastro de cada uma delas.

Vamos conhecer um pouco de cada uma dessas abas:

- **Preço Promocional:** Nesta aba o usuario ira descrever atributos referente ao preço promocional do produto.
- **Insumo Composição:** Nesta aba o usuario podera cadastrar o insumo referente ao produto que esta sendo efetuado o cadastro.
- **Fornecedor:** Nesta aba o usuario podera cadastrar um ou mais fornecedores deste produto que esta sendo cadastrado.

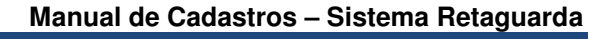

14 **SIP – Sistema Integrado Profissional**